# 3、部署新组件: Hadoop

[部署Hadoop服务](#page-0-0) [1、上传安装包](#page-0-1) [2、执行脚本导入镜像](#page-0-2) [3、下载配置文件到本](#page-0-3) [地](#page-0-3) [4、部署Hadoop服务](#page-0-4) [5、测试验证Hadoop](#page-2-0)

Hadoop用于存储挖掘实验的节点中间数据,Hadoop非必选组件,可不安装。 在V95版本中,没有存储节点中间数据,所有对任何节点做修改,都要从头开始执行,这会浪费大量时间。 在V96版本中,存储了节点中间数据,所有对于任何节点,只要它上游节点都执行完成,都可以从该节点执行,不需要从头开始执行,提高了效率。

<span id="page-0-0"></span>部署Hadoop服务

## <span id="page-0-1"></span>1、上传安装包

获取并上传安装包到〈高性能版本安装目录>/smartbi\_data/目录下,并解压。例如:

```
cd /data/Smartbi_All/smartbi_data/ #
tar -zxvf smartbi-hadoop.tar.gz
```
## <span id="page-0-2"></span>2、执行脚本导入镜像

cd /data/Smartbi\_All/smartbi\_data/smartbi-hadoop ./load\_hadoop\_image.sh [RancherIP] #RancherIP

参考下图

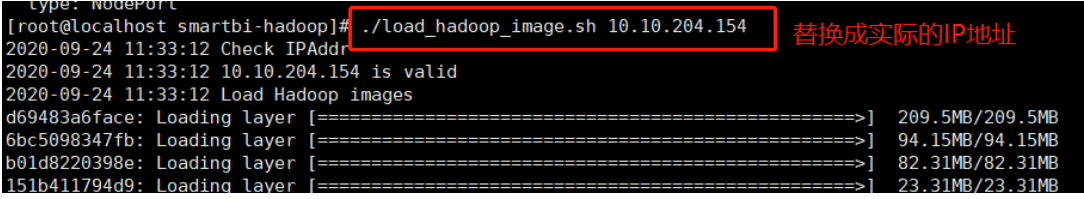

执行完成如下图:

```
2020-09-24 11:33:12 Load Hadoop images Finish!
2020-09-24 11:33:12 Configure Smartbi-Hadoop.yaml<br>2020-09-24 11:33:12 Configure Smartbi-Hadoop.yaml successfully
2020-09-24 11:33:12 Please Open with a browser http://10.10.204.154:8088
[root@localhost smartbi-hadoop]# ls
```
## <span id="page-0-3"></span>3、下载配置文件到本地

执行完脚本后,使用wincp或者其他工具,将目录中的Smartbi-Hadoop.yaml文件下载到本地。

[root@localhost smartbi-hadoop]# ls 配置文件下载到本地 load\_hadoop\_image.sh smartbi-hadoop\_ Smartbi-Hadoop.tar Smartbi-Hadoop.yaml

## <span id="page-0-4"></span>4、部署Hadoop服务

浏览器登陆Rancher控制台,导入Hadoop服务

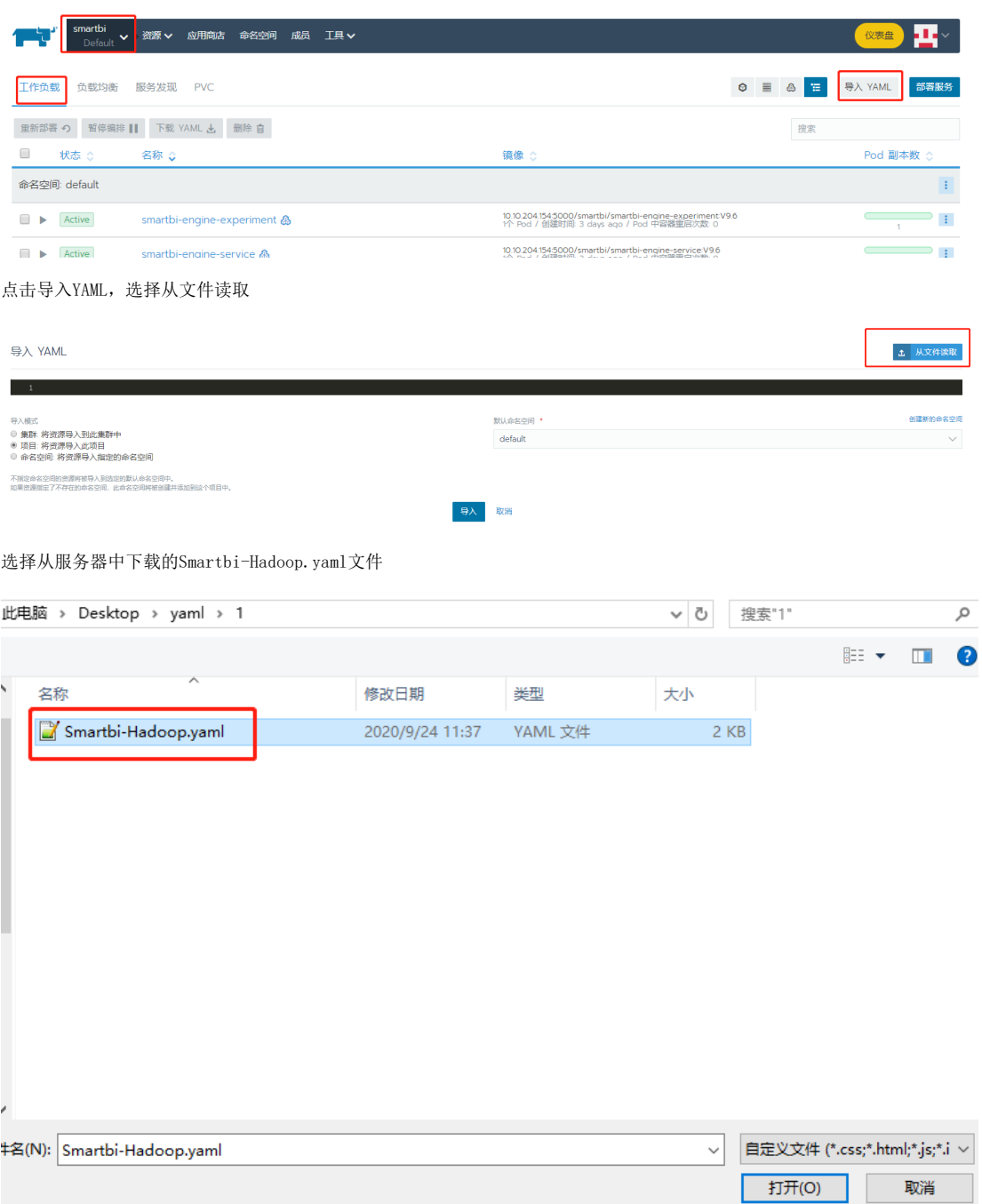

点击导入

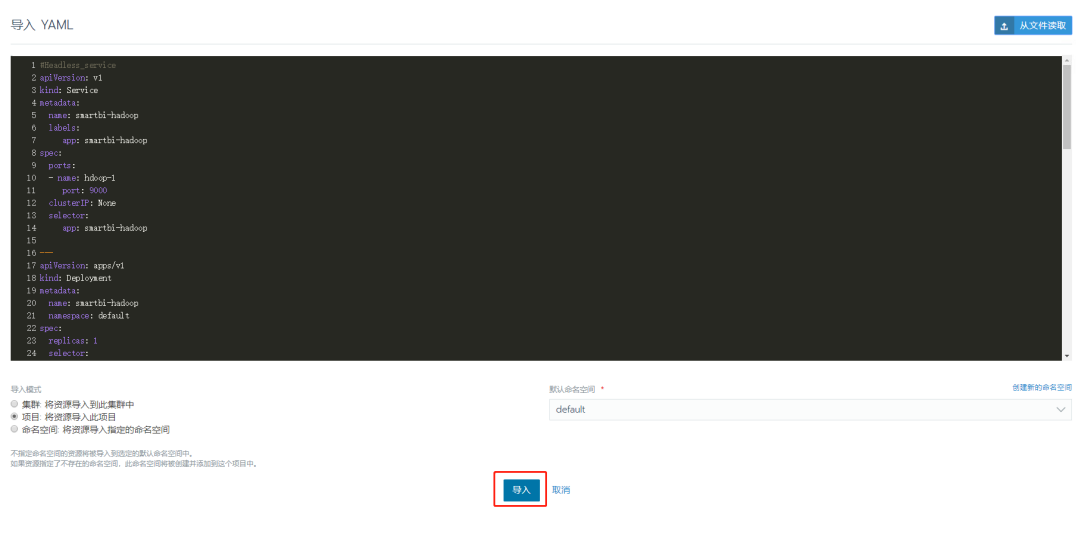

#### 导入完成后,状态变成绿色Active即表示服务导入成功

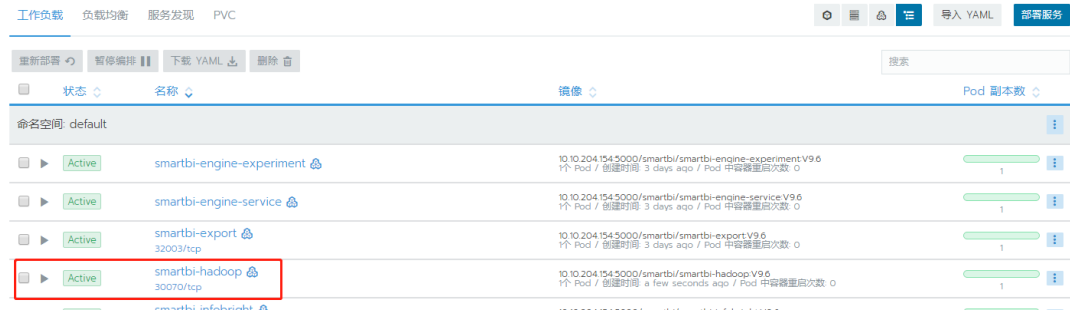

# <span id="page-2-0"></span>5、测试验证Hadoop

浏览器登陆smartbi,htpp://IP:31080/smartbi

打开系统运维--系统选项–执行引擎–引擎配置,节点数据hdfs存储目录设置为hdfs://smartbi-hadoop:9000/mining/,并保存,参考下图

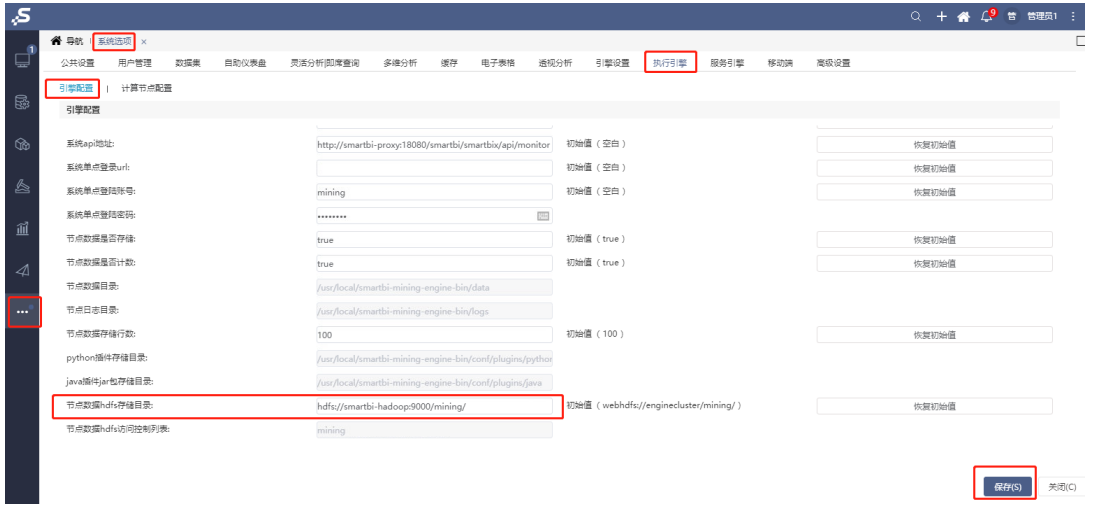

打开系统运维--系统选项–服务引擎,节点数据hdfs存储目录设置为hdfs://smartbi-hadoop:9000/mining/,并保存,参考下图

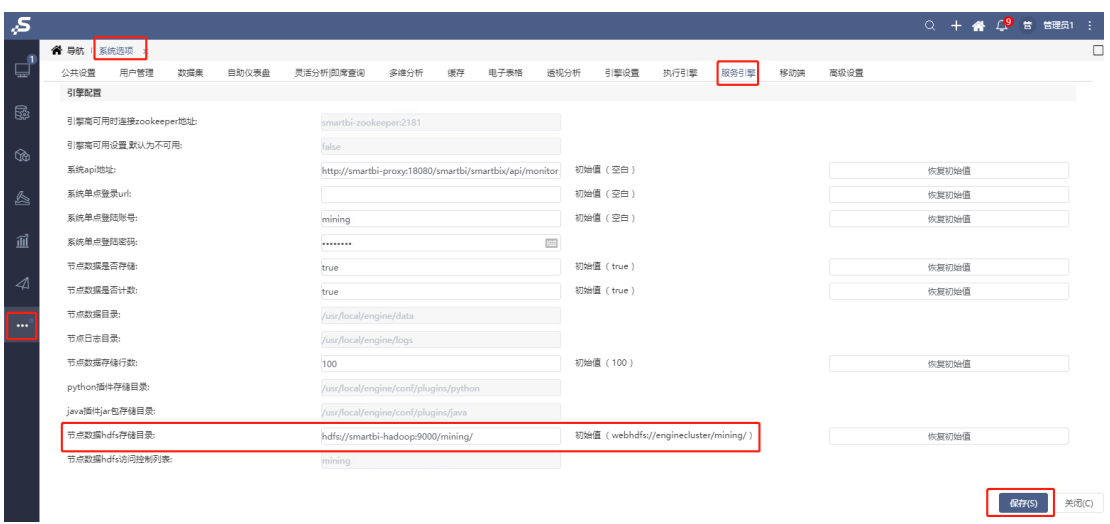

#### 修改完成后,打开数据挖掘,选择一个案例,运行

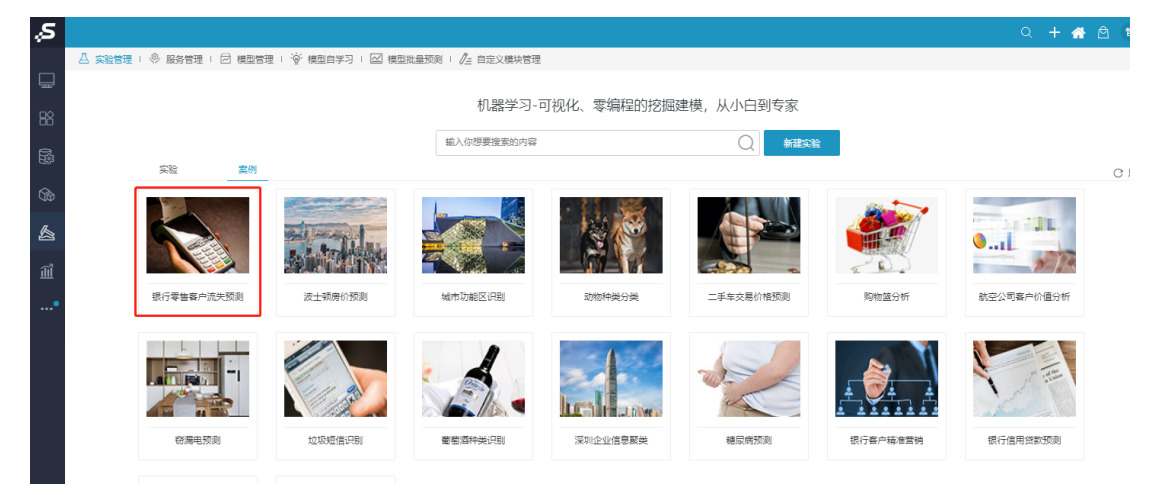

运行成功,表示Hadoop部署成功

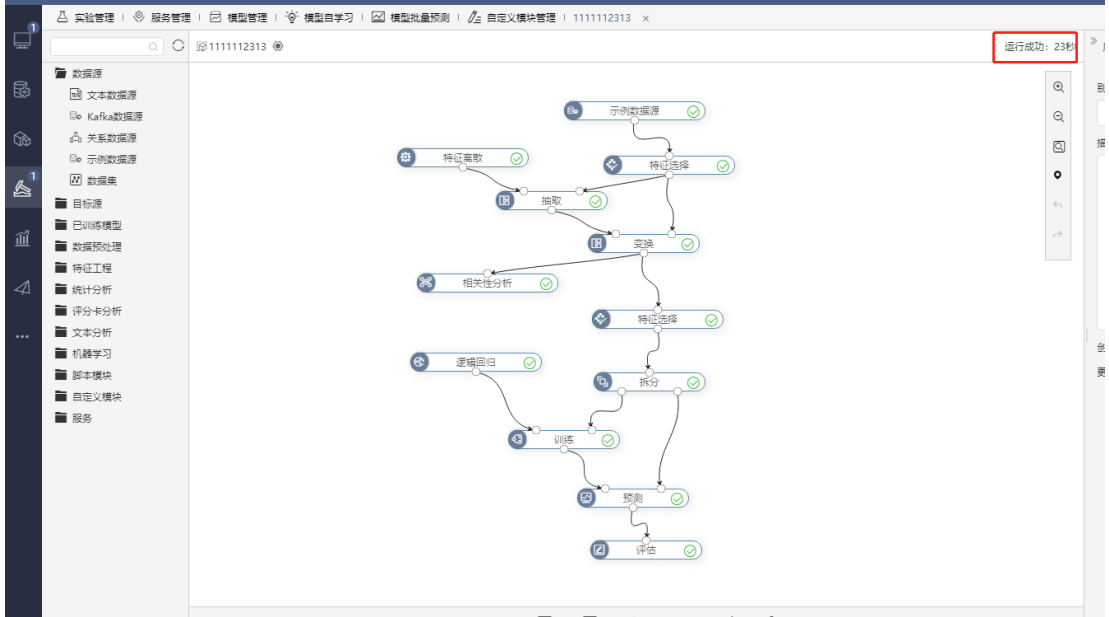